# **Google Apps**

# **kontakty 1**

**verze 2012**

# <span id="page-1-0"></span>**Obsah**

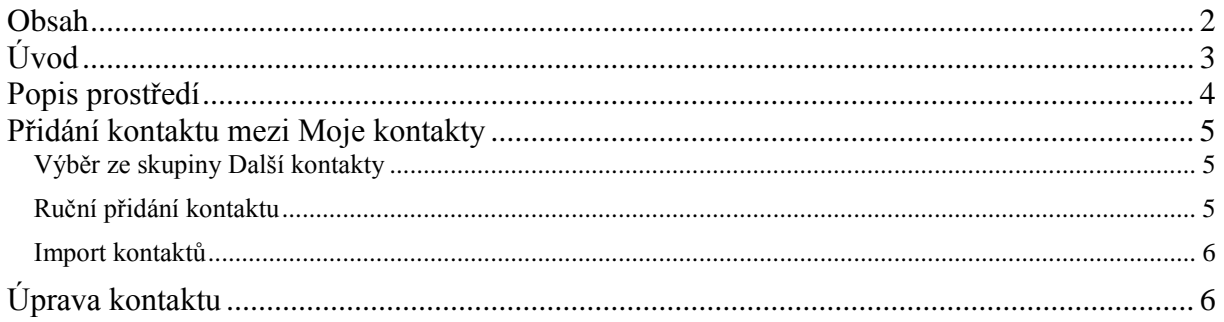

# <span id="page-2-0"></span>**Úvod**

V dnešní době chce mít každý své informace po ruce. Díky Internetu a online aplikacím je to možné. K práci s těmito aplikace potřebujete pouze počítač připojený k Internetu a internetový prohlížeč. Dokumenty, poštu nebo třeba plánovací kalendář máte přístupný odkudkoli.

Jedním z balíku takových online programů je Google Apps for Education. Umožňuje spravovat poštu, vytvářet a sdílet dokumenty a weby, komunikovat mezi uživateli.

V této části se budeme zabývat částí s názvem Kontakty. V ní můžete spravovat kontakty, ke kterým jste se dostali elektronicky nebo třeba i prostřednictvím vizitky na jednání. Tyto kontakty můžete například spojovat do skupin, které ušetří práci při hromadném rozesílání emailů.

Jeden příklad za všechny.

Vytvoříte si skupinu s emaily žáků třídy, ve které učíte. Pokud jim chcete poslat email, například se zadáním práce, nemusíte adresy jednotlivých žáků již vypisovat. Stačí napsat jméno skupiny a adresy se automaticky vypíšou.

### <span id="page-3-0"></span>**Popis prostředí**

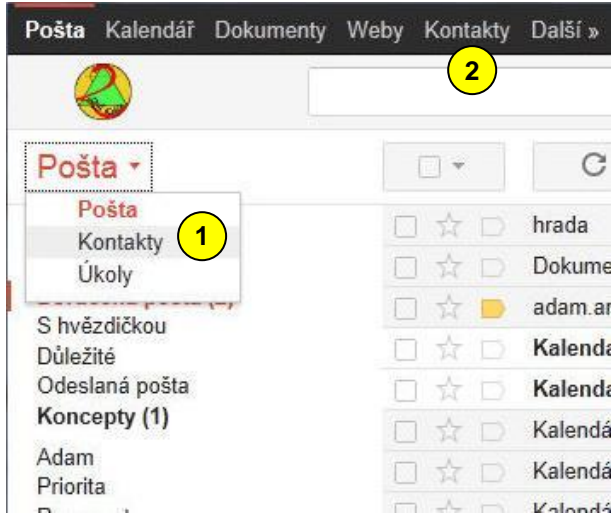

Pokud jste se přihlásili do své pošty a chcete pracovat s kontakty, můžete použít odkaz *Kontakty*, který naleznete, když klepněte na

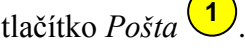

Další možností je navigační pruh nahoře<sup>(2)</sup>. Po kliknutí na odkaz *Kontakty* na tomto navigačním pruhu se otevře staré rozhraní, o kterém referovala předchozí příručka (stav k lednu 2012).

Jak vypadá nové rozhraní, se můžete podívat na následujícím obrázku <sup>(3)</sup>.

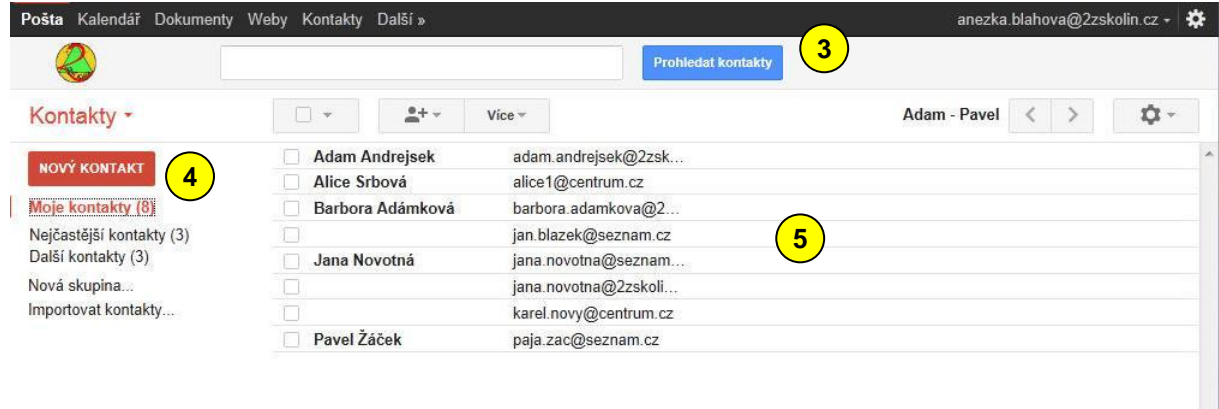

Vlevo se nachází jednotlivé skupiny kontaktů (4). Ty základní jsou následující.

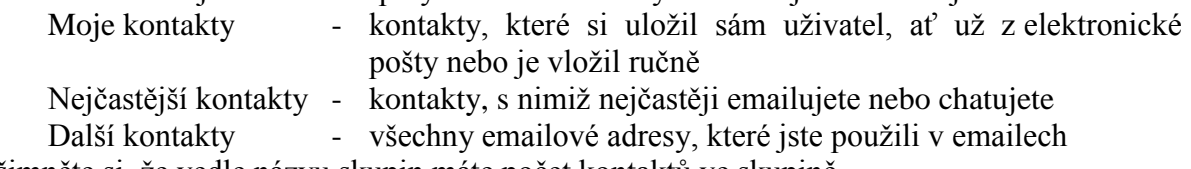

Všimněte si, že vedle názvu skupin máte počet kontaktů ve skupině. Dále se zde mohou nacházet skupiny vytvořené uživatelem.

Pravý sloupec obsahuje jednotlivé kontakty vybrané skupiny  $\boxed{5}$ .

### <span id="page-4-0"></span>**Přidání kontaktu mezi Moje kontakty**

Nejdůležitější skupinou jsou *Moje kontakty*. V ní si shromažďujete informace o lidech, s nimiž chcete být v kontaktu. Přidat člověka do této skupiny můžeme několikerým způsobem.

#### <span id="page-4-1"></span>*Výběr ze skupiny Další kontakty*

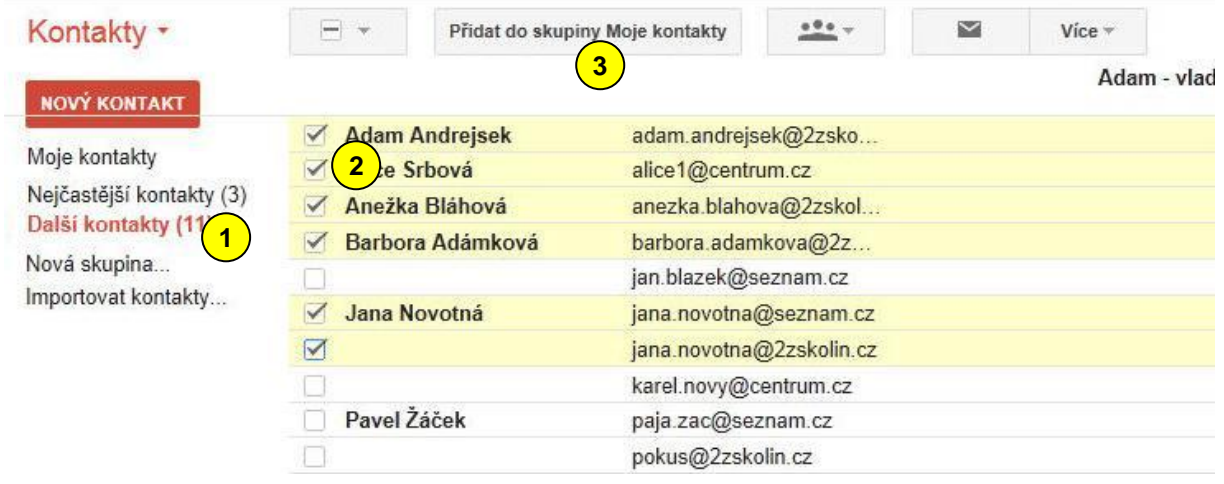

Přepněte se do skupiny *Další kontakty*  $\bigcup_{n=1}^{\infty}$  a vyberte, zaškrtnutím čtverce vedle nalevo od kontaktu , příslušného člověka. Kliknutím na tlačítko *Přidat do skupiny Moje kontakty* **2 3**) se provede požadovaná operace.

#### <span id="page-4-2"></span>*Ruční přidání kontaktu*

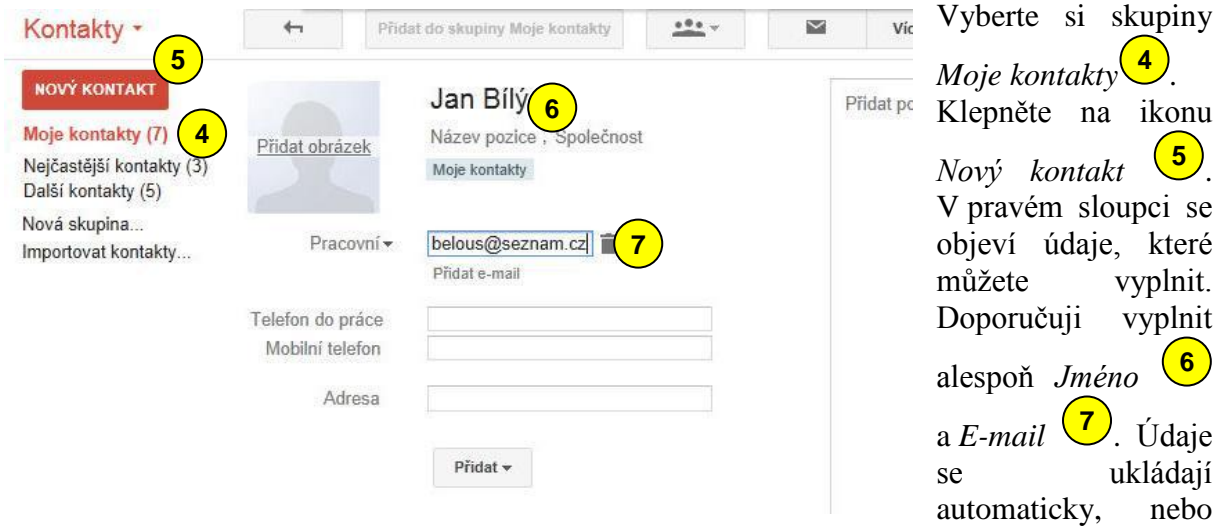

můžete použít tlačítko *Ihned uložit* na horním pruhu nabídek.

#### vytvořil Vladimír Hradecký

#### <span id="page-5-0"></span>*Import kontaktů*

Kontakty můžete importovat z jiných poštovních programů, například z programu Outlook. Nejprve si v příslušném poštovním programu uložte své kontakty do souboru CSV.

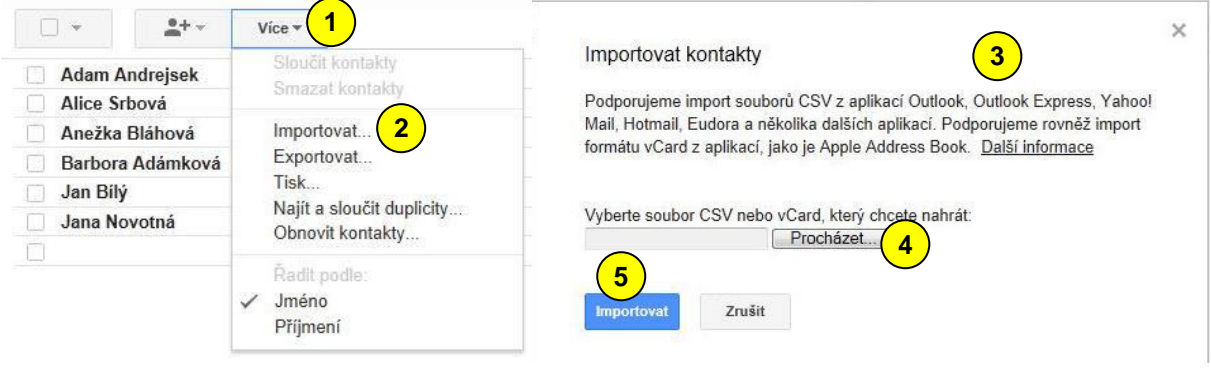

Klepněte na tlačítko *Více*  $\left( \frac{1}{2} \right)$  a z nabídky vyberte příkaz *Importovat*  $\left( \frac{2}{2} \right)$ . Objeví se následující okno <sup>3</sup>. Tlačítkem *Procházet* (4) otevřete dialogové okno, ve kterém vyberete soubor s kontakty. Potvrďte tlačítkem *Importovat* (5).

# <span id="page-5-1"></span>**Úprava kontaktu**

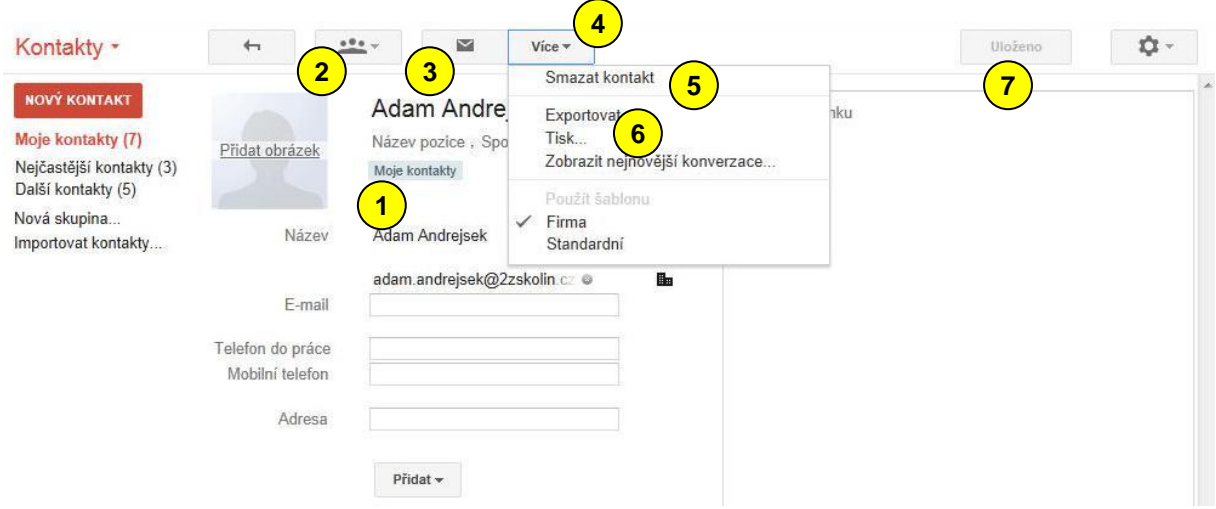

Kontakty můžete kdykoli později upravovat nebo smazat. Stačí na příslušný kontakt klepnout a objeví se stejné okno jako při zadávaní nového kontaktu. Zde vidíte údaje, které můžete měnit nebo doplňovat. Zajímavá je údaj o skupinách, do kterých kontakt patří <sup>1</sup>. Kliknutím na ikonu pro práci se skupinou  $\left(2\right)$  můžete zařazení do skupin měnit. Napravo od této ikony je tlačítko pro odeslání emailu <sup>3</sup>) na tuto adresu. Další příkazy naleznete pod tlačítkem více  $\left( \frac{4}{3} \right)$ . Je to například možnost *Smazat kontakt*  $\left( \frac{5}{3} \right)$ nebo  $Tisk$ <sup>(6)</sup>.

Změny se ukládají automaticky nebo použijte tlačítko *Ihned uložit* (<sup>7</sup>).

# **ZÁKLADNÍ ŠKOLA KOLÍN II., KMOCHOVA 943 škola s rozšířenou výukou matematiky a přírodovědných předmětů**

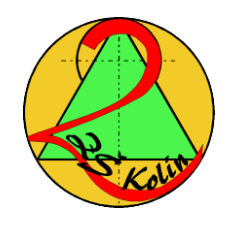

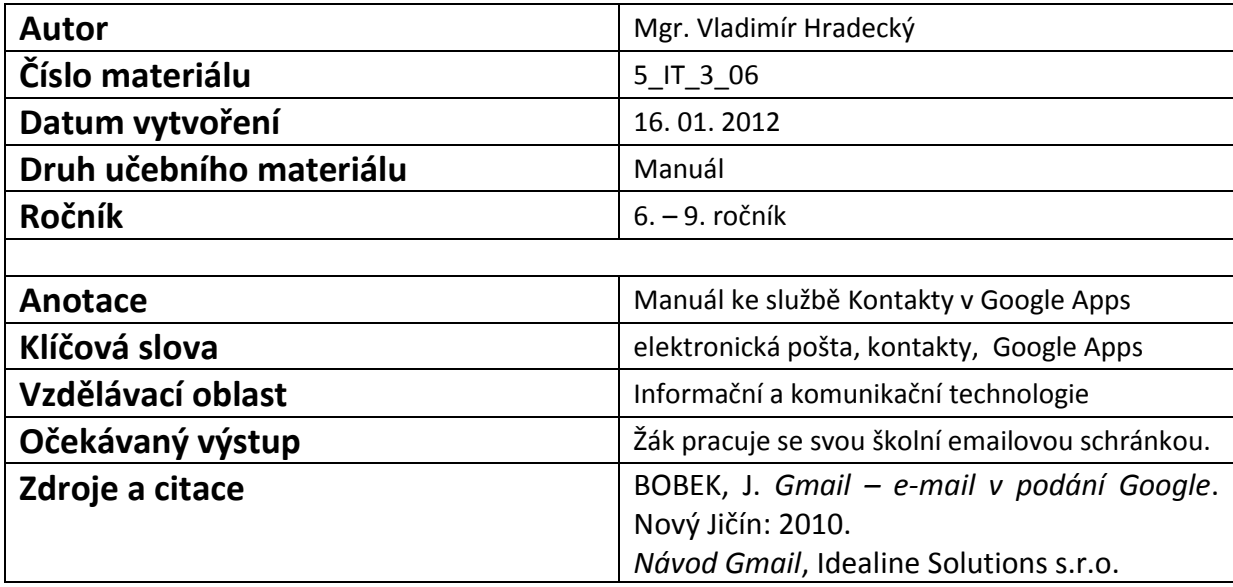

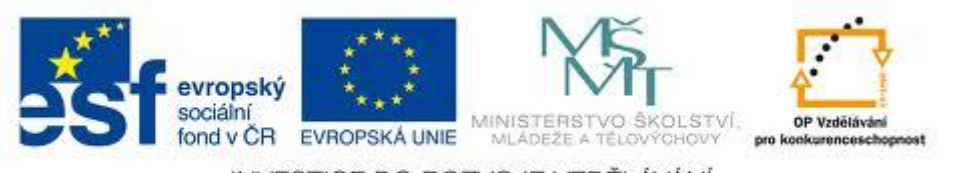

INVESTICE DO ROZVOJE VZDĚLÁVÁNÍ